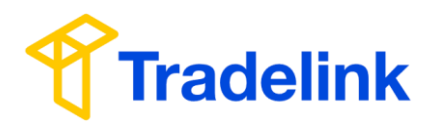

# 貿易通 AFR 服務

# 用戶快速指南

## 目錄

- **I.** 「貿易通 **AFR** 服務」簡介
- **II.** 登入
- **III.** 「出港前分艙單申報 **(**下稱 **AHR**)」資料填寫及傳送
- **IV.** 檢查 AHR 遞交狀況
- **V.** 修改 AHR
- **VI.** 撤消 AHR
- **VII.** 「**Advance Notice**」日本海關風險分析結果通知

附錄一:設定 **NACCS**「**Reporter ID**」及「**Email Notification**」 附錄二:日本從鄰國港口出發時的例外規則

#### 如有查詢**,** 請致電貿易通客戶服務熱缐**:2917 8838**

貿易通電子貿易有限公司 版權所有 翻印必究 貿易通保留權利對使用手冊作出任何改動 (Version 2.7)

**I.** 「貿易通 **AFR** 服務」簡介

#### 貿易通 AFR 用戶快速指南

日本海關新訂的出港前預先申報業務規則 Advance Filing Rules (「AFR」) 於 2014 年 3 月 實施。根據該新措施,日本海關強制要求船公司和專船承運商在境外港口離港前二十四 小時,以電子方式向日本海關預先申報艙單資料。

憑藉提供相關服務所累積的豐富經驗,包括美國及加拿大海關的自動艙單服務,貿易通 推出 AFR 服務,提供預報艙單功能,以符合日本海關的新規定,免受因延誤申報而遭受 處罰。

#### **II.** 登入

支援瀏覽器版本: Edge 8.0+, Firefox 78+, Google Chrome 64+

#### 1. 連結到 **[https://www.tradelink-ebiz.com](https://www.tradelink-ebiz.com/)**

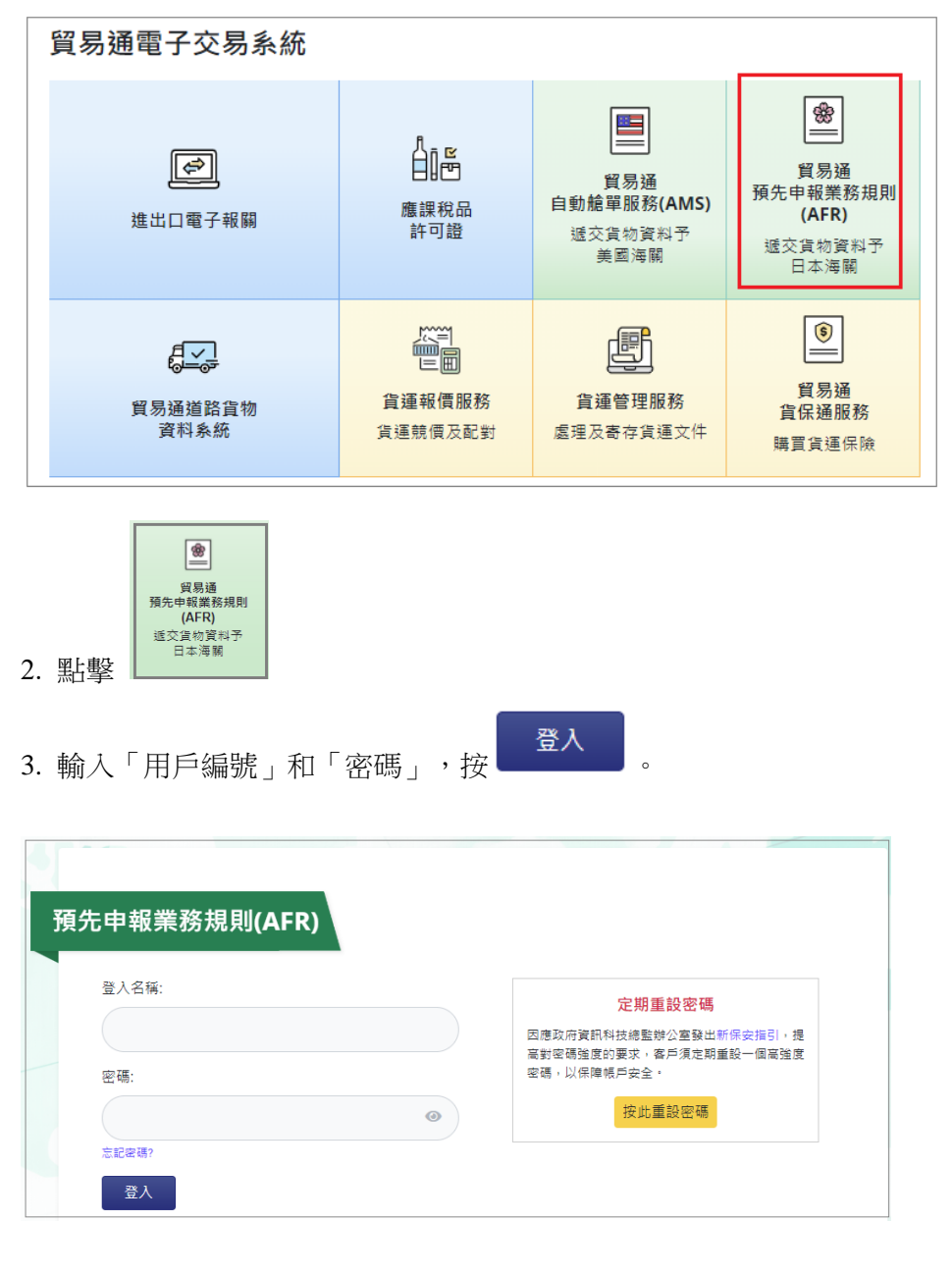

\*首次登入系統後請先設定 NACCS 提供的「Reporter ID」及「Email Notification」,詳見附錄一

### **III.** 「出港前分艙單申報 **(**下稱 **AHR**)」資料填寫及傳送

點擊 [Create Document]打開 AHR 申報資料面版

#### 貿易通 AFR 用戶快速指南

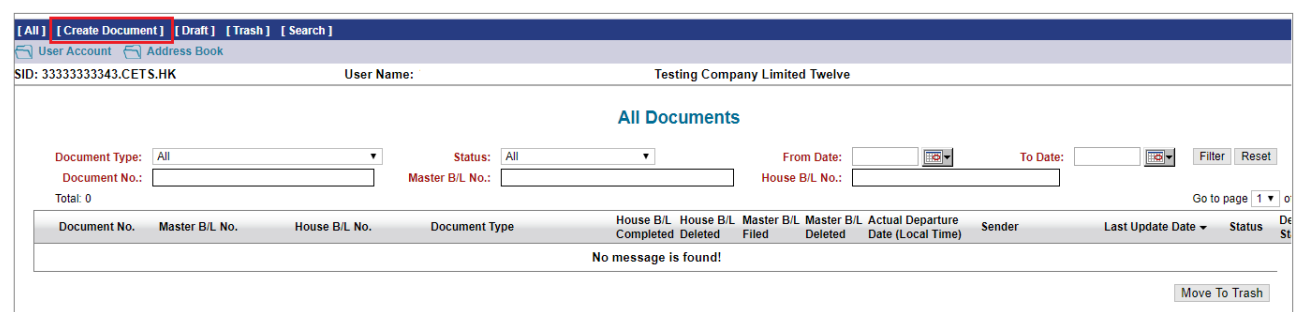

## 以下申報資料示範,輸入所有必須填寫欄**(\*)**,若輸入副提單編號必須填寫欄**(\*\*)**,其他非必須欄請 按需要填寫。

**a) Header Information**:

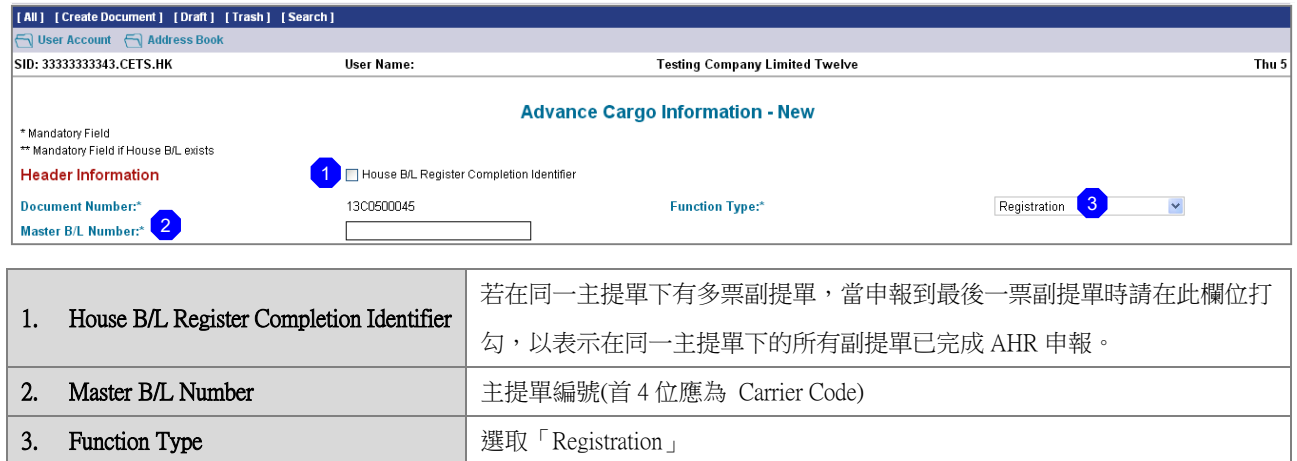

#### **b) Vessel Information**:

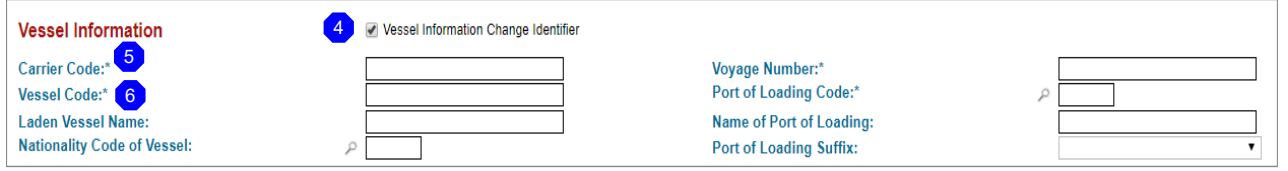

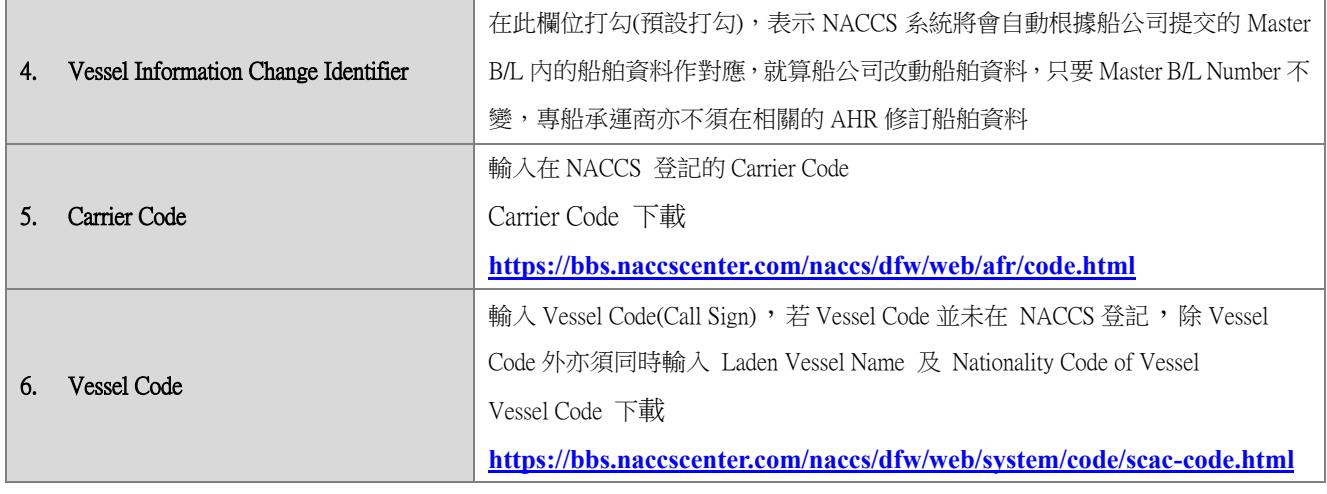

### **c) Bill of Lading Information**:

#### 貿易通 AFR 用戶快速指南

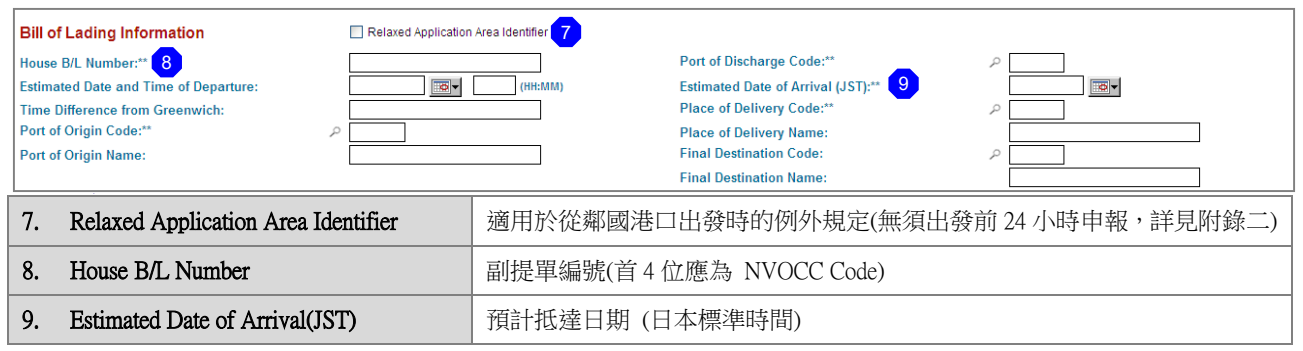

#### **d) Parties Information**:

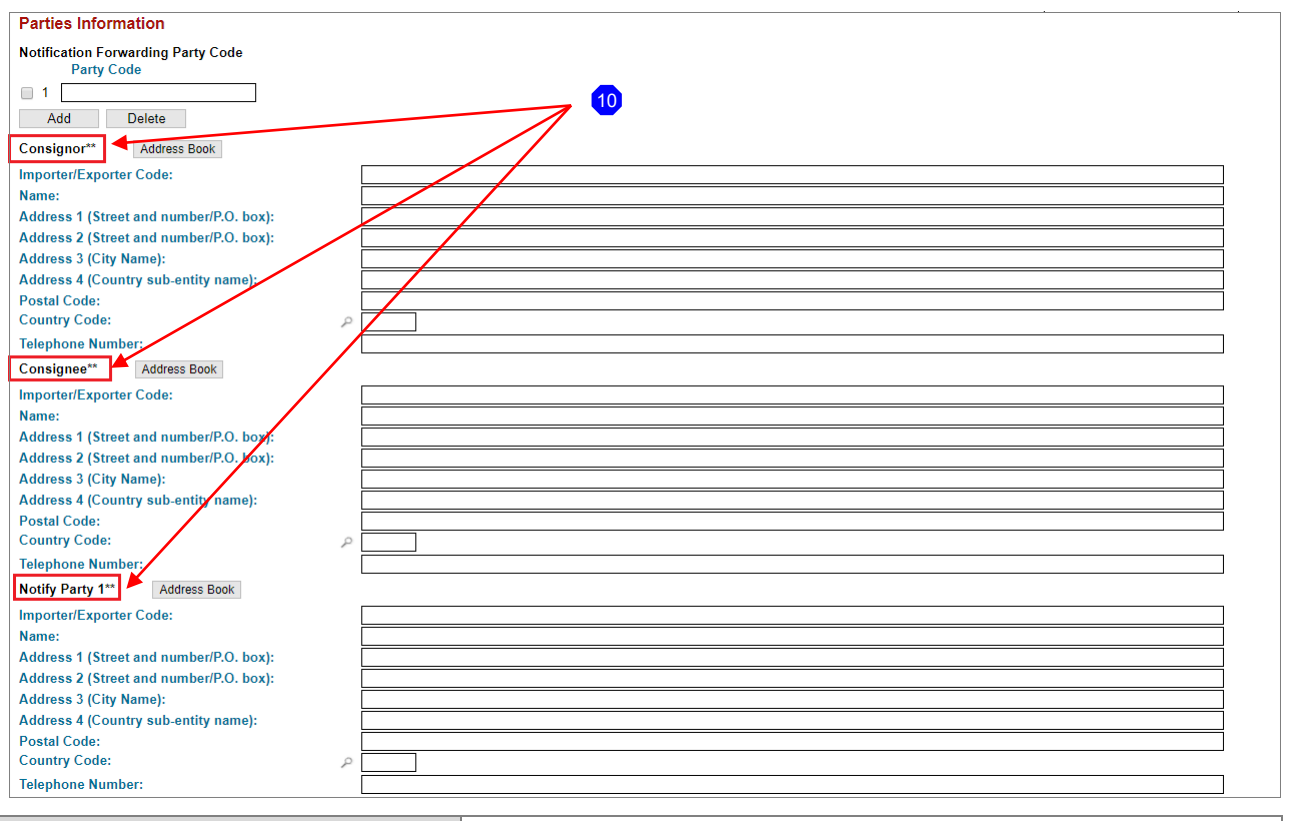

#### 10. Consignor /Consignee/ Notify Party 1

輸入在 JASTPRO\*登記的 Exporter/Importer Code 或直按輸入寄件人\收件人\通 知方名稱、地址、國家代號及電話號碼

\*JASTPRO: Japan Association for Simplification of International Trade Procedure (日本貿易關係手續簡易化協會)

#### **e) Goods Details**:

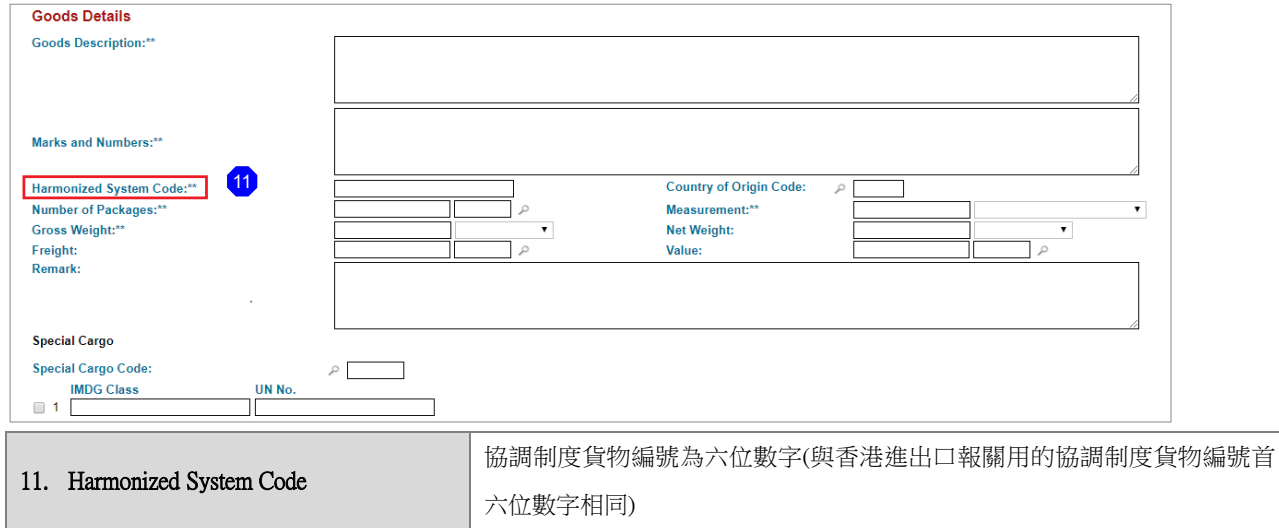

#### **f) Container**:

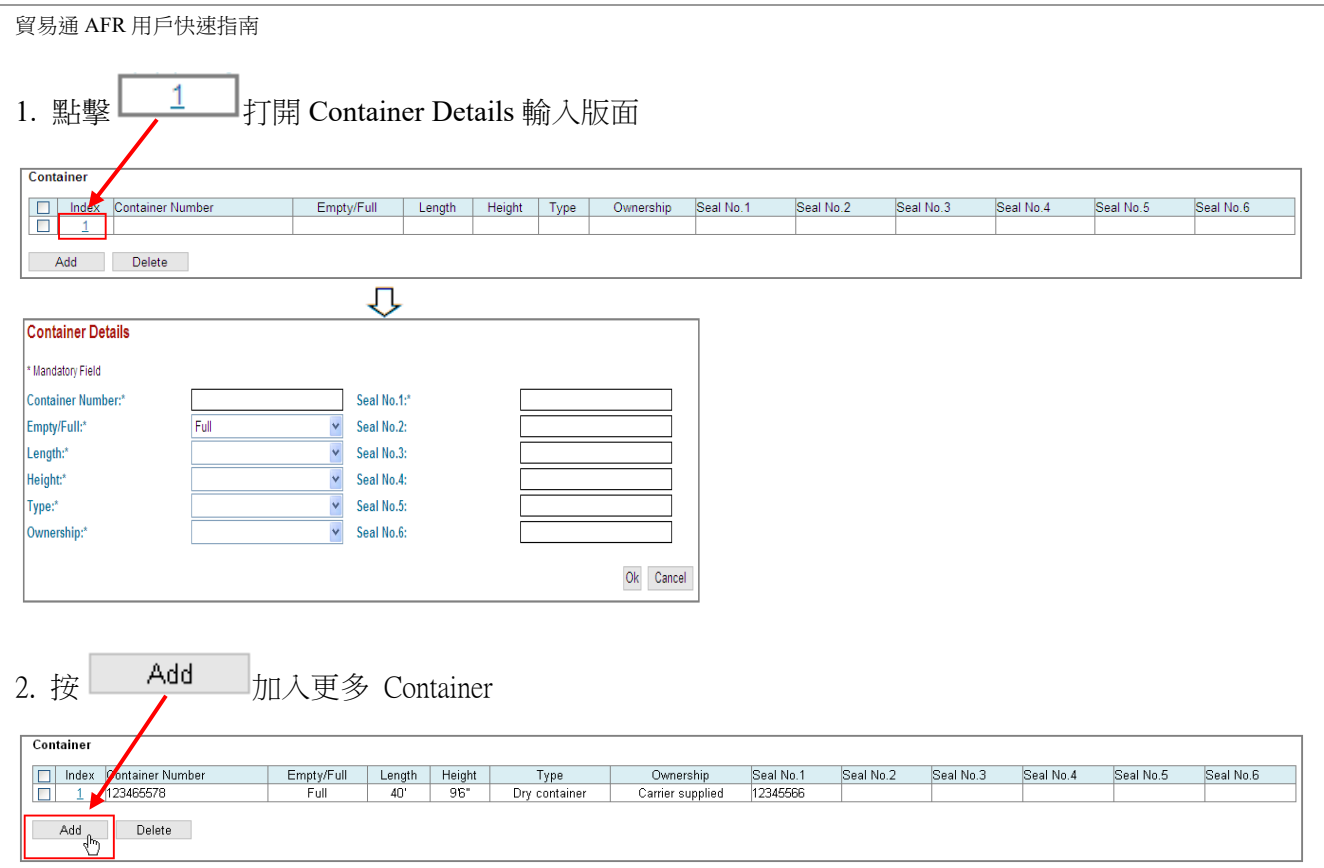

## g) 傳送 AHR 申報資料

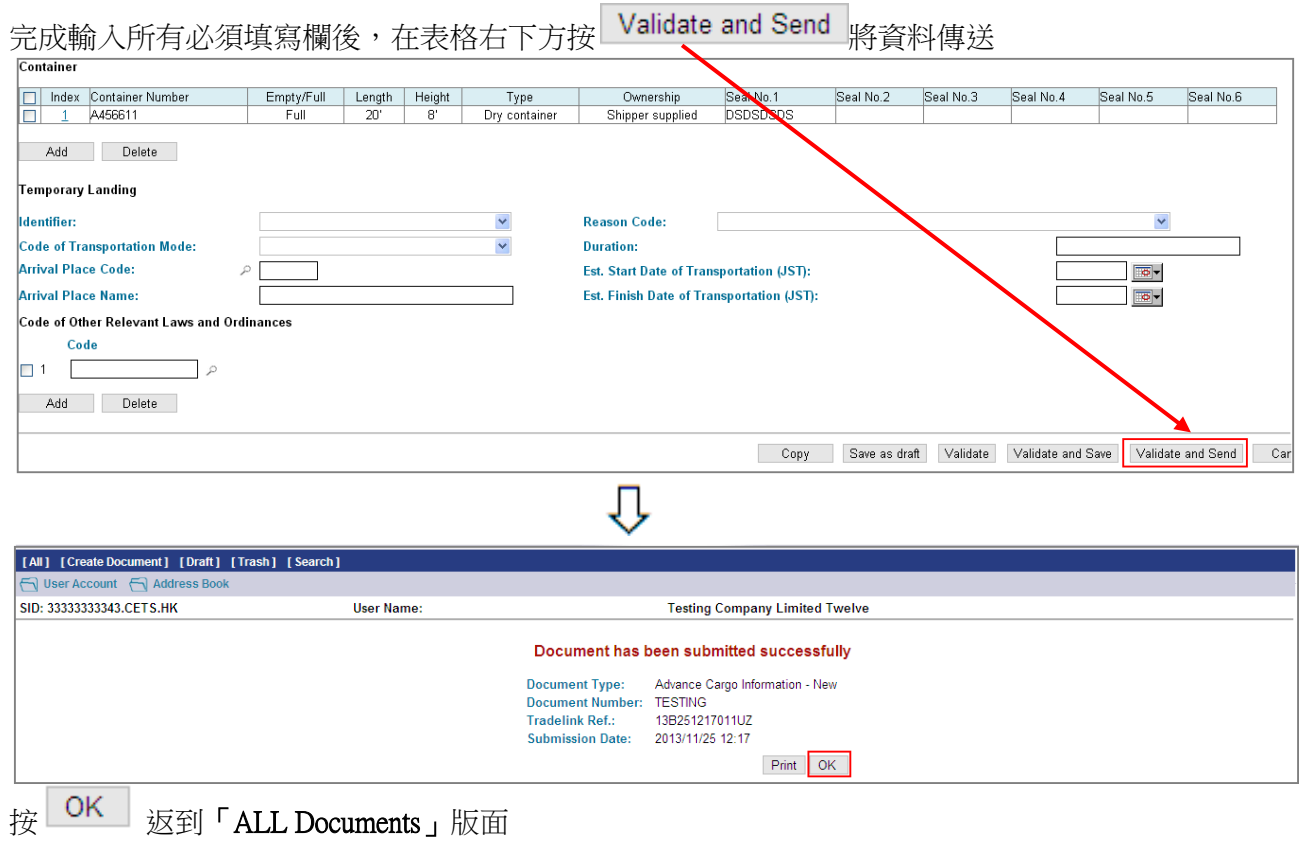

### IV. 檢查 AHR 遞交狀況

回到「ALL Documents」版面,檢查 AHR 遞交狀況,確定 AHR 已成功遞交。 當「Status」顯示「NACCS Accepted」 (如下圖),這代表該 AHR 申報資料己成功遞交至日本海關。 相反,當 [Status] 顯示「NACCS Rejected」,這代表該 AHR 申報資料有錯誤並未成功遞交至日本海 關,請盡快更正有關錯誤,並再次遞交資料。

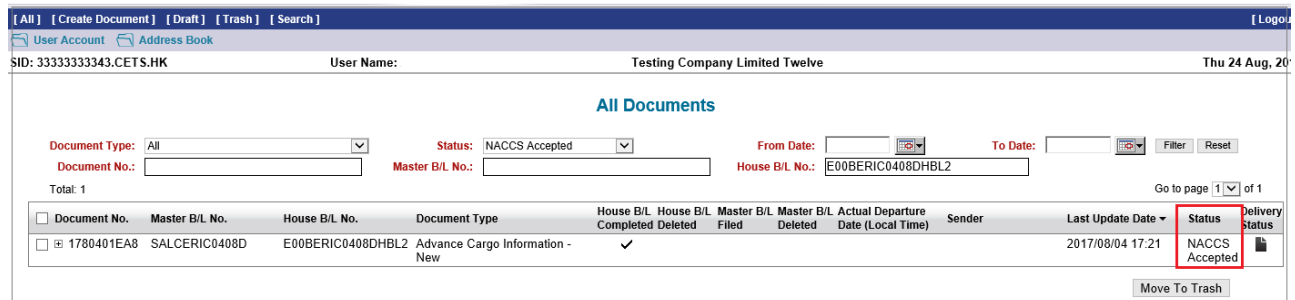

## **V.** 修改 AHR

#### a) 自行修訂 AHR

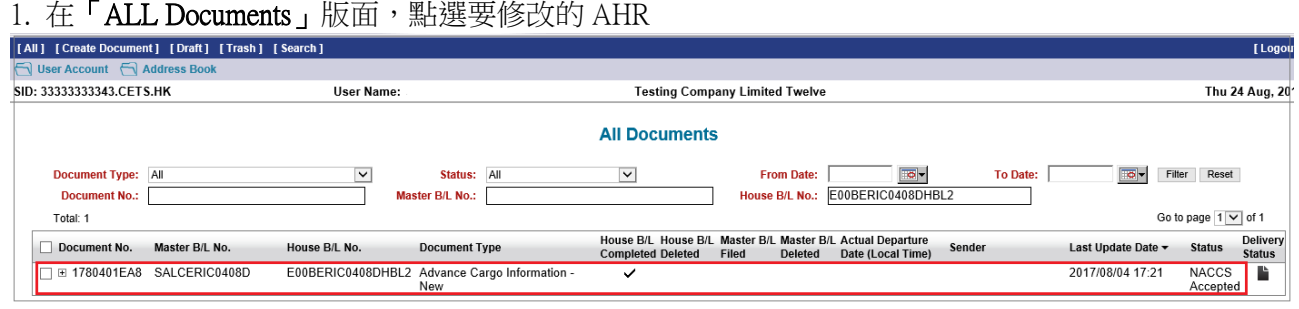

⇩

⇩

### 2. 打開 AHR 的發送歷程

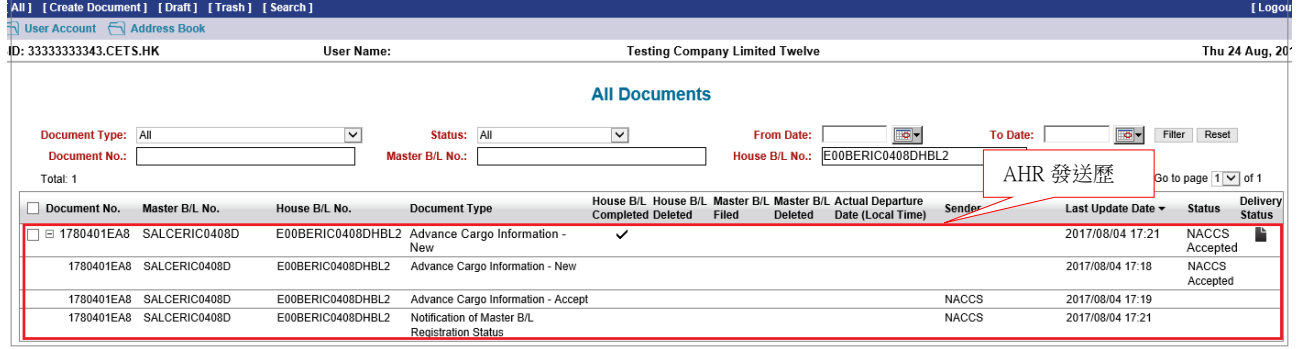

## 3. 點擊 NACCS 的回應訊息-Accept

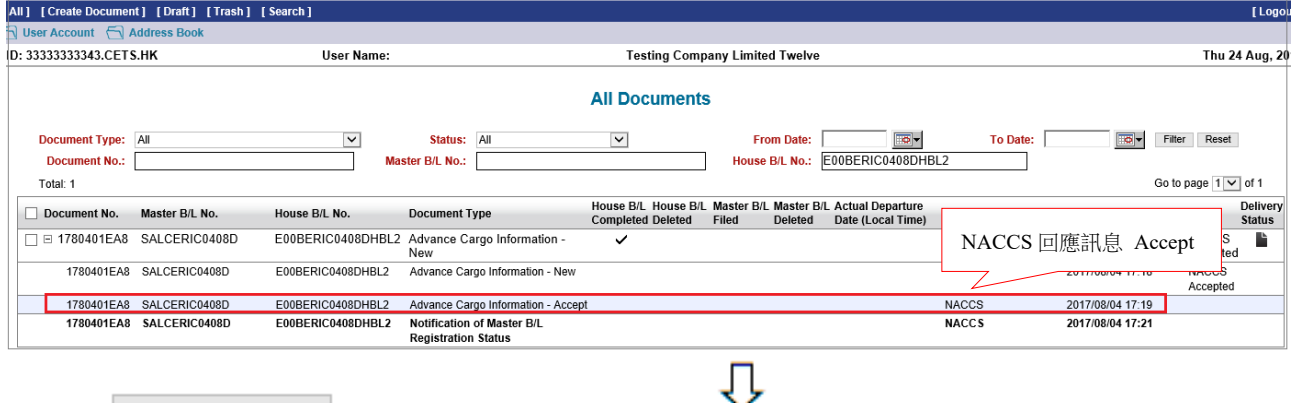

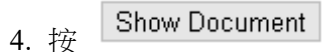

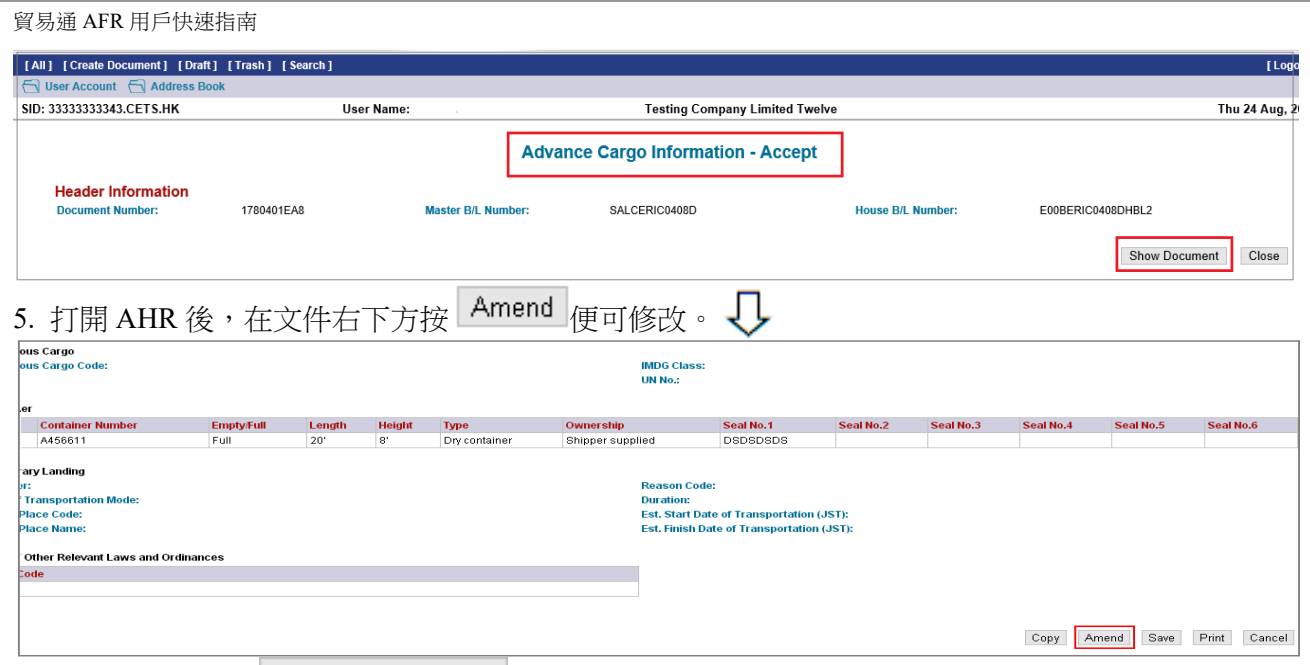

6. 完成修改後須按 Validate and Send 再將資料傳送。

#### b) 接獲錯誤修改

### 1.點擊 NACCS 的回應訊息-Reject

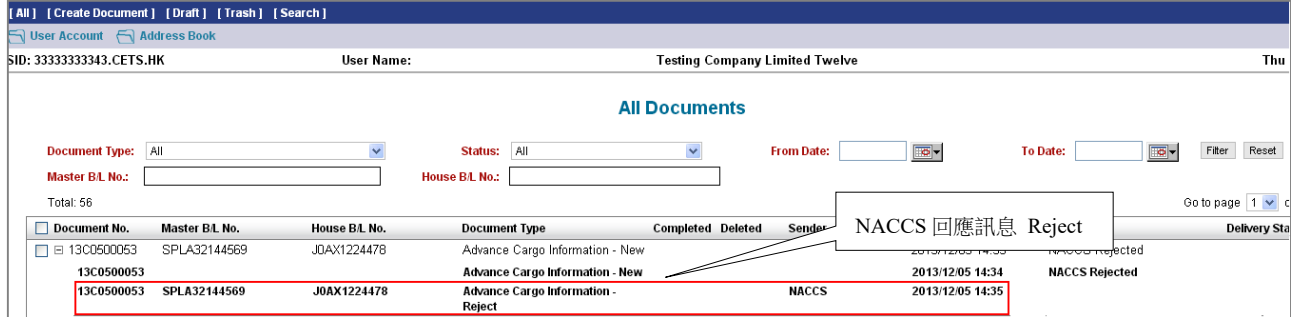

### 2. 查看錯誤說明

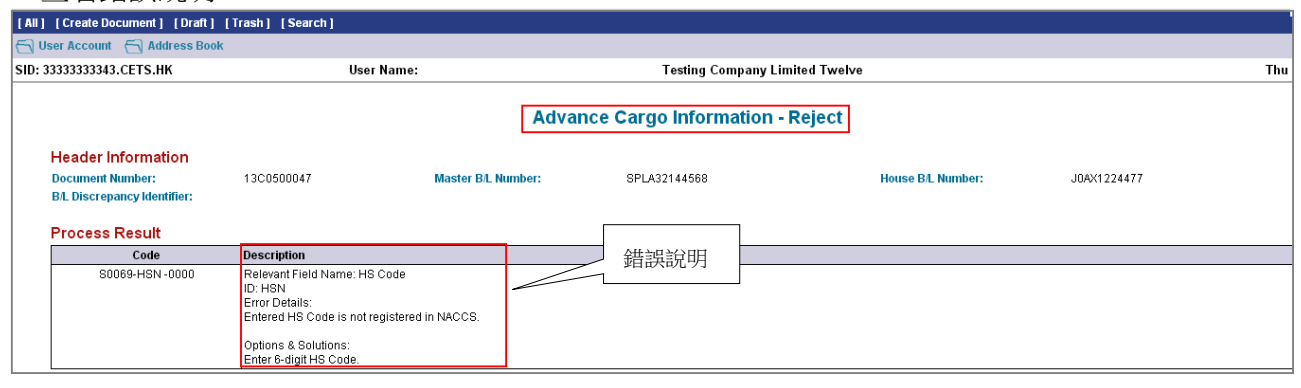

- Show Document 3. 按
	-
- 4. 打開 AHR 修改後, 按 Validate and Send 再將資料傳送。

## **VI.** 撤消 AHR

1.重覆「修改 AHR」步驟1至5,打開要撤消 AHR 2. 打開 AHR 後在 Function Type 欄位選擇 Deletion **WED THE VELT** V(如下圖)

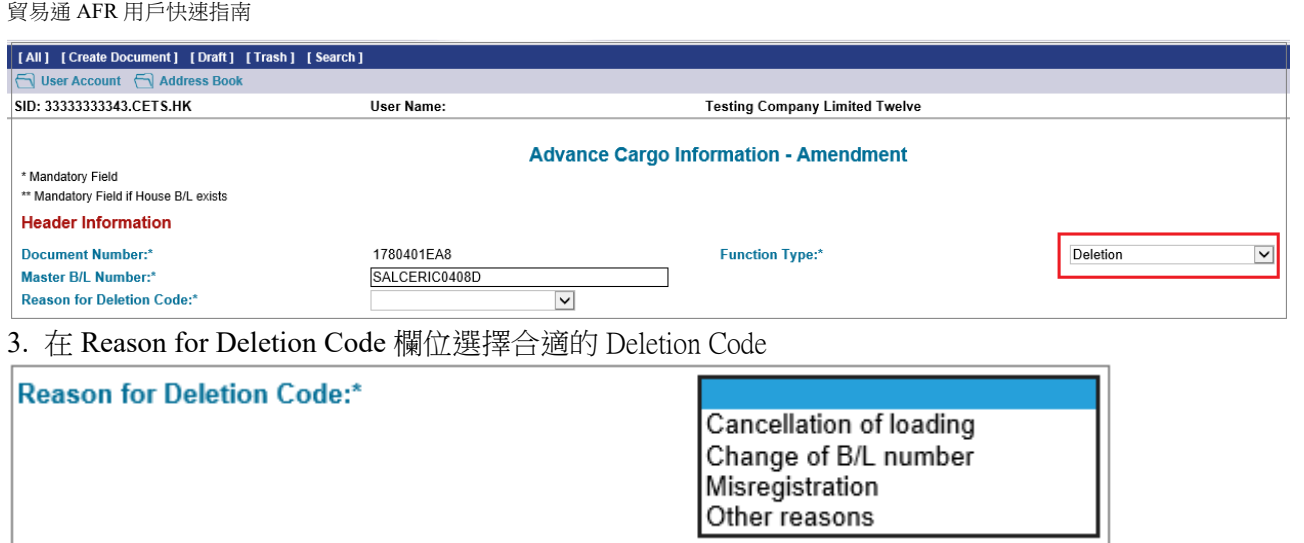

4.完成後按 Validate and Send 再將資料傳送。

## **VII.**「**Advance Notice**」日本海關風險分析結果通知

完成資料申報後,日本海關會進行風險評估,如果有任何問題,日本海關會在申報後 24 小時之內發 出「Advance Notice」評估通知。如果沒有風險上的問題,則日本海關不會發出評估通知。 (用戶可在系統內設定電郵通知,若日本海關發出評估通知,系統會同時向用戶發出電郵,詳見附錄 一。)

### 1. 收到 Japan Customs 發出的「**Advance Notice**」

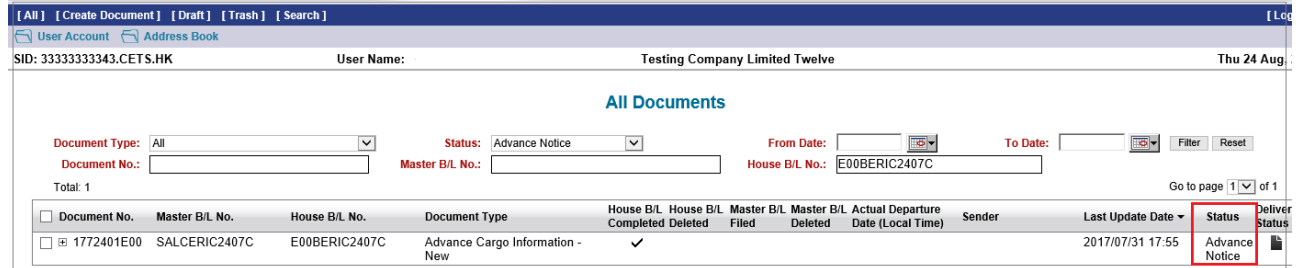

## 2. 打開 AHR 的發送歷程並點擊 Japan Customs 發出的「**Advance Notice**」

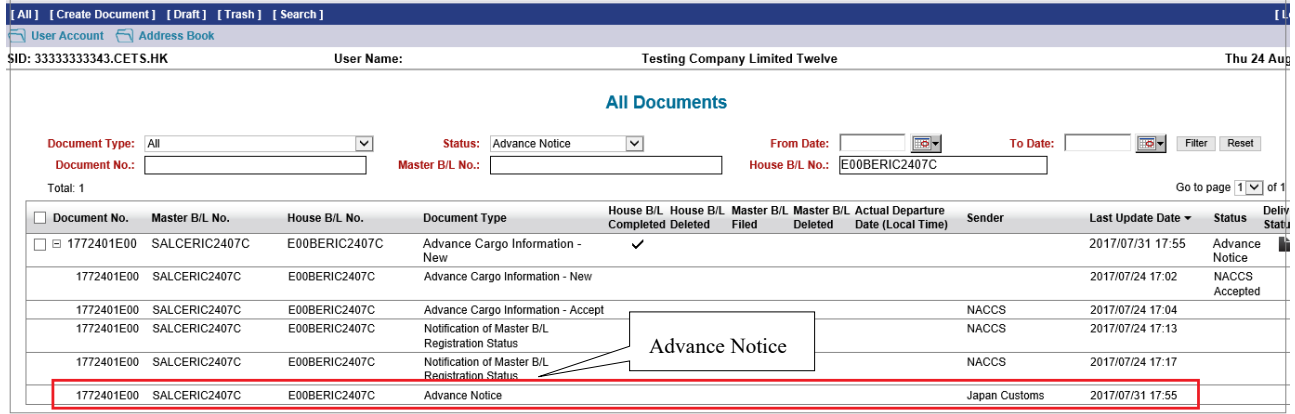

### 3. 查看「**Advance Notice**」內容

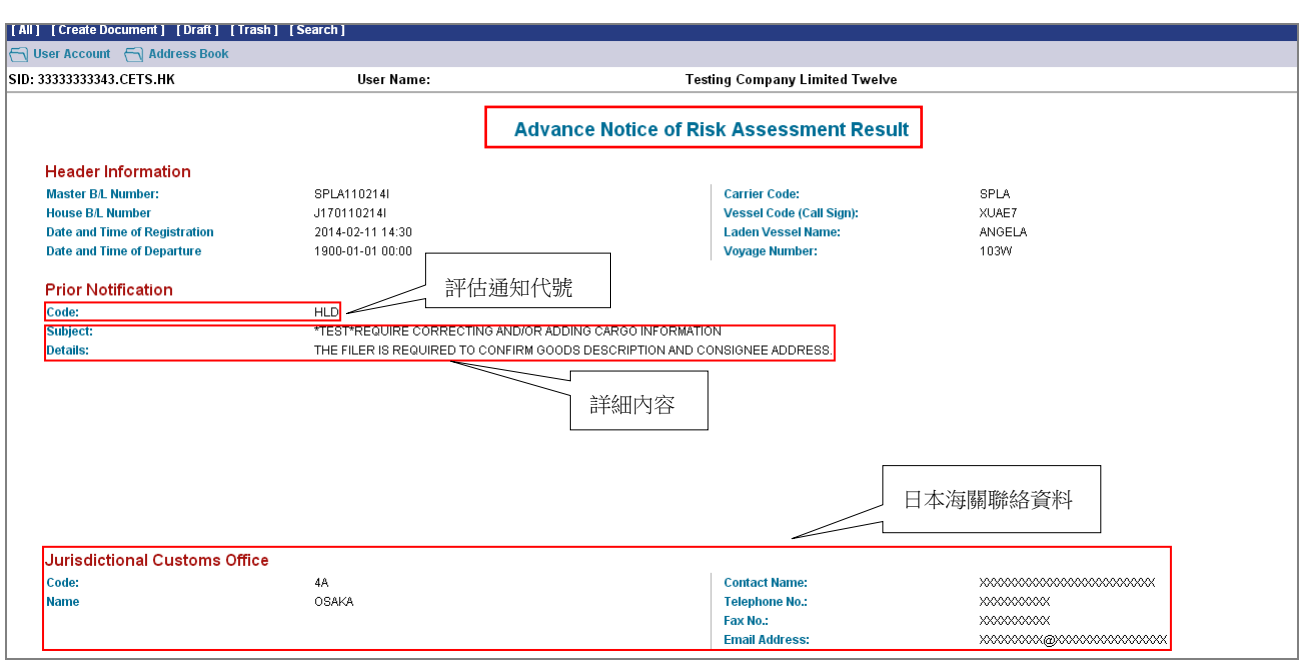

## 「**Advance Notice**」評估通知代號

#### **HLD (Hold):**

預先申報的内容不足或不正確,海關就會發出 HLD 通知。HLD 通知意味著需要補充或修訂資料。

#### **DNL (Do Not Load):**

關於裝船 24 小時前申報的資料,日本海關確定該貨物具有高度風險,海關就會傳輸 DNL 通知。DNL 的意思 為不要裝船。

#### **DNU (Do Not Unload):**

- ▶ 船舶離開港口後,日本海關確定該貨物具有高度風險,海關就會發出 DNU 通知。 DNU 通知意味著該貨 物在日本港口要求暫停卸貨。
- > 如果沒有取消 HLD,但裝船離開港口,海關也會發出 DNU 通知
- 4. 跟據評估通知內容作出跟進,重覆「修改 AHR」步驟 1 至 5 作出修訂及再次發送。
- 5. 如果再沒有風險上的問題,日本海關會再次發出「Advance Notice」以取消之前發出的 「HLD」、 「DNL」或「DNU」。(如下圖)

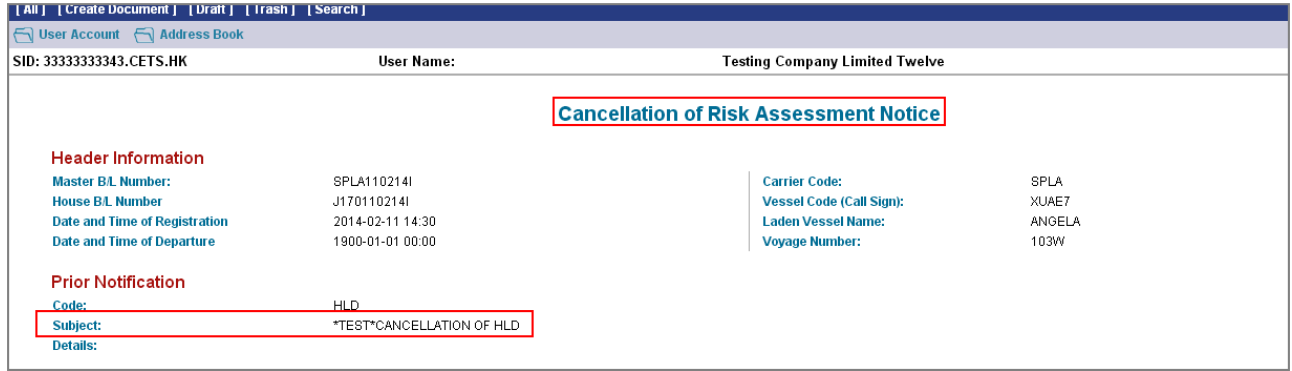

**-**完**-**

有任何疑問,請致電貿易通客戶服務熱線 2917 8838

## 附錄一:設定 NACCS「Reporter ID」及「Email Notification」

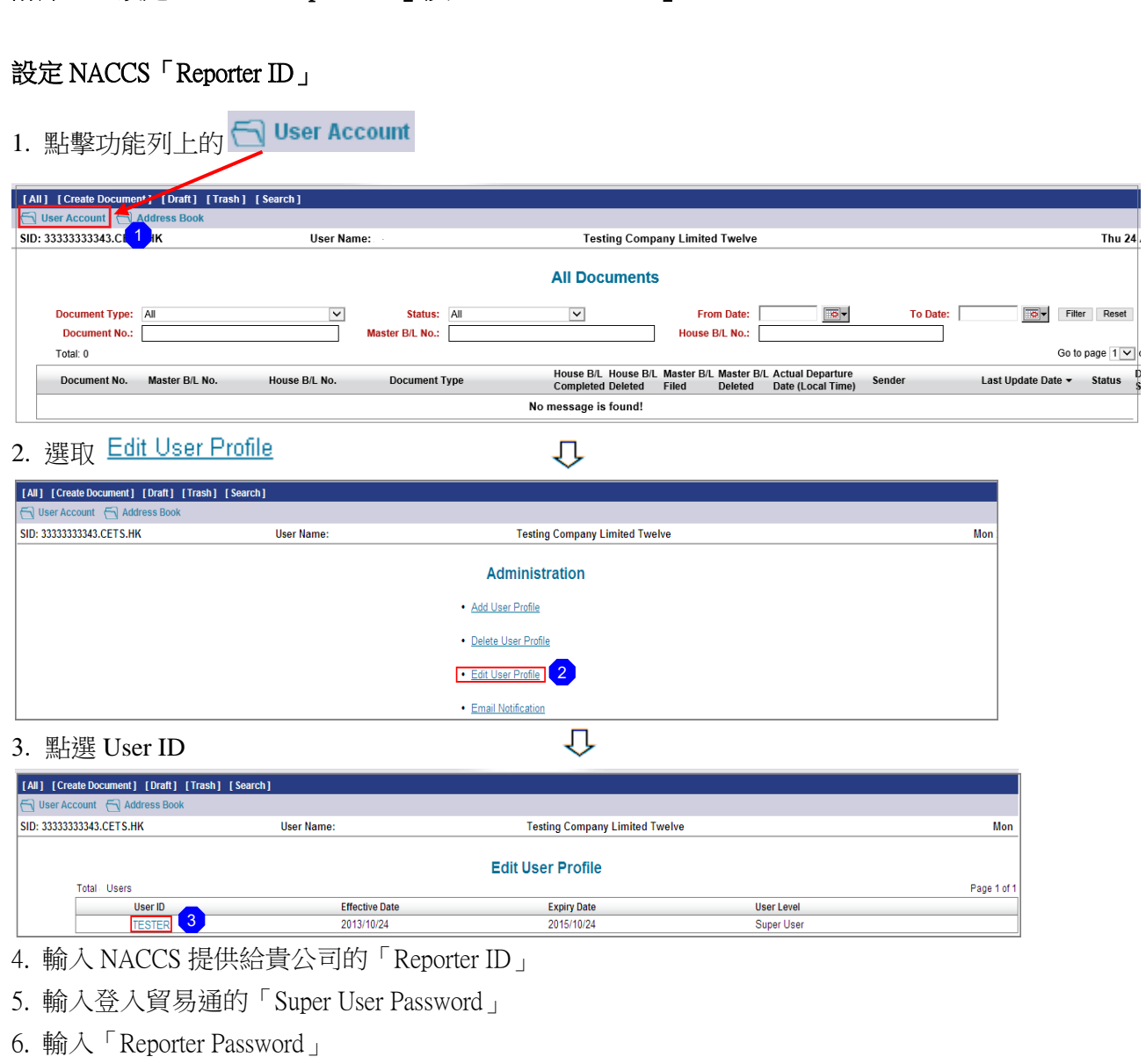

- 7. 輸入「Re-enter Reporter Password」
- 8.  $\frac{1}{\mathcal{B}}$  Confirm

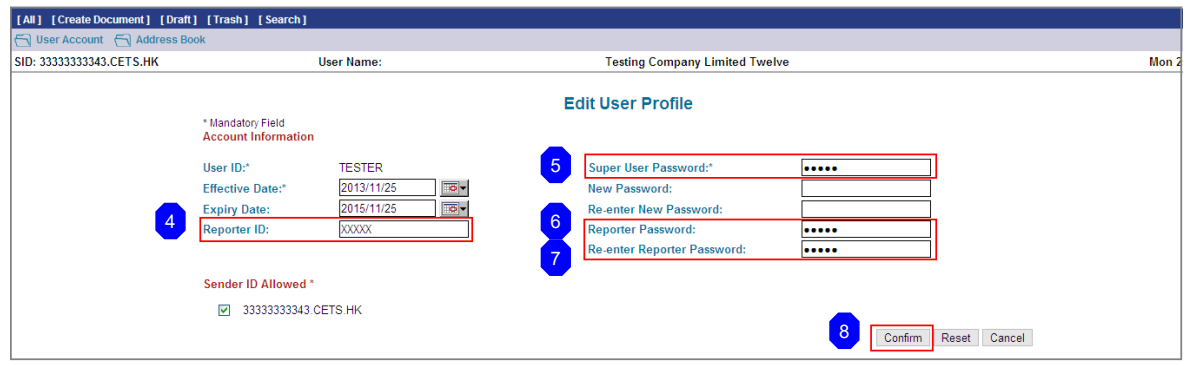

9. 完成「Report ID」設定。

## 設定「Email Notification」

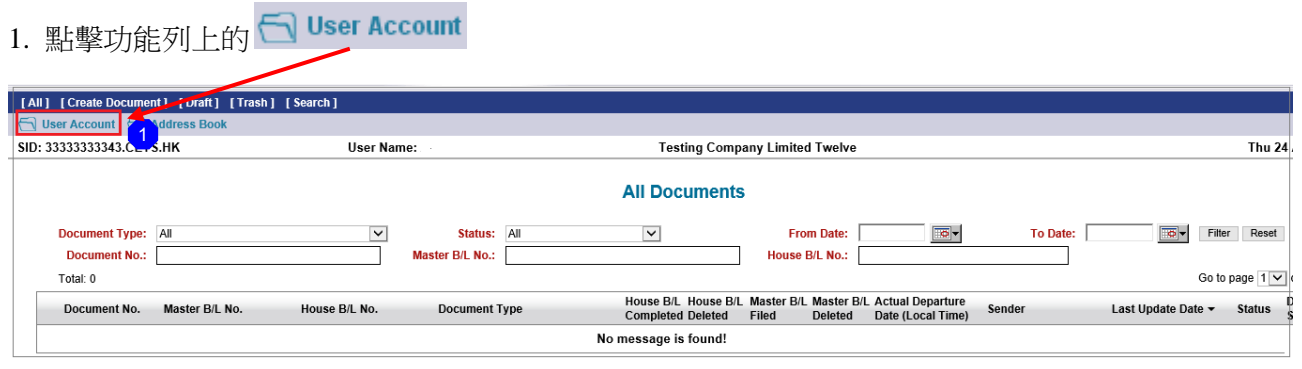

 $\overline{U}$ 

## 2. 選取 Email Notification

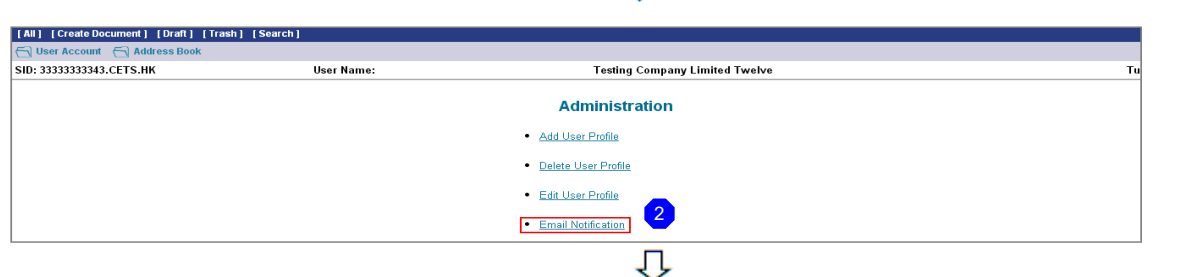

- 3. 掦選需要電郵通知的訊息類別 (建議掦選 **Advance Notice** 一項)
- 4. 輸入接收電郵通知之電郵地址

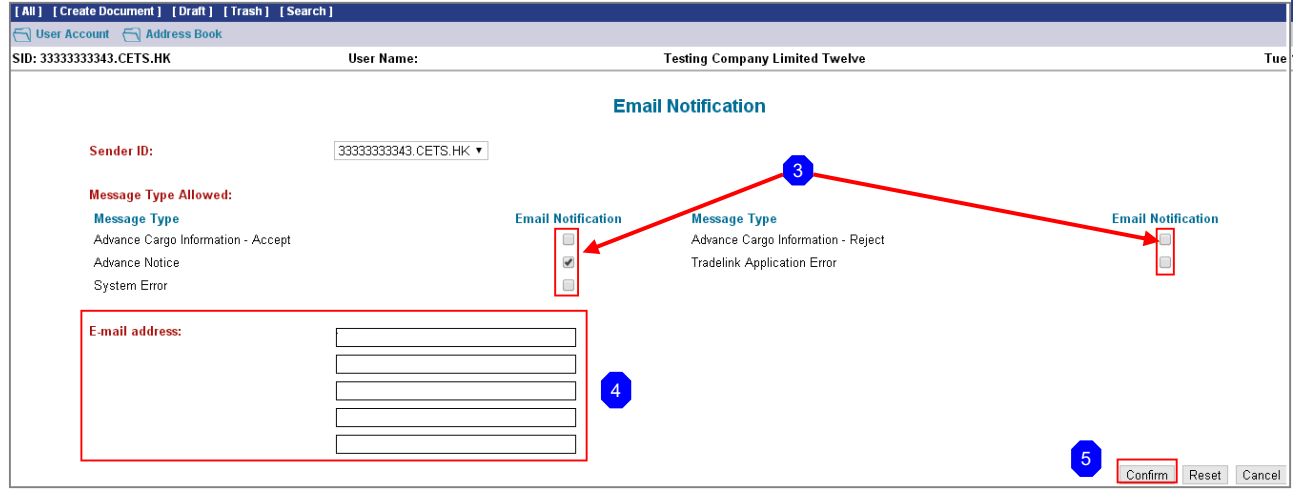

5. 按 Confirm 完成「Email Notification」設定。

附錄二:日本從鄰國港口出發時的例外規則

# 從日本鄰國港口出發時的例外規則

如果從日本鄰國的港口出發,必須在"出發前"申報資料(鄰國無須出發前24小時)。 例如: 從中國上海港到日本大坂港。

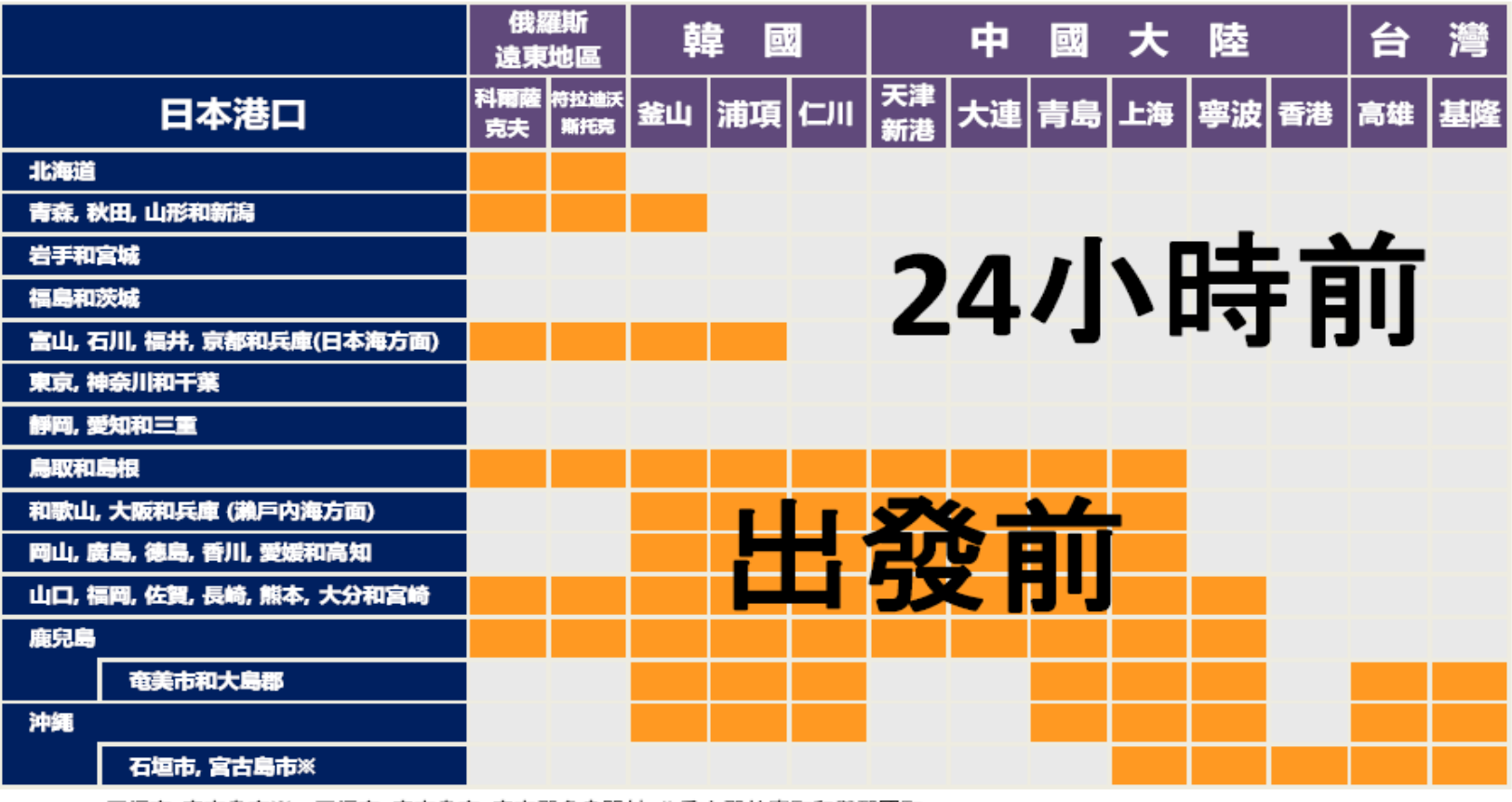

石垣市, 宮古島市※=石垣市, 宮古島市, 宮古郡多良間村, 八重山郡竹富町和與那國町

**(Source)http://www.customs.go.jp/english/summary/advance/**